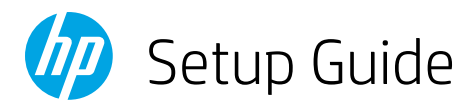

# Guide de configuration

Guía de configuración (Lea ésto primero)

# Guia de configuração

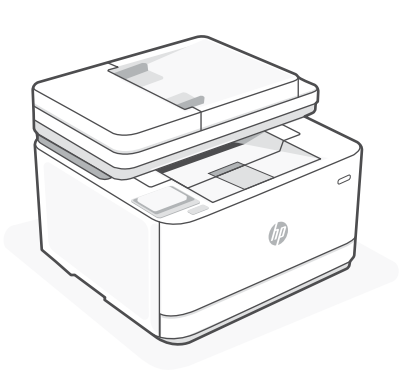

# HP LaserJet Pro

MFP 3101fdw

*1*

**EN**

Find setup information and videos online.

Get help with setup

## **FR**

## Obtenir de l'aide avec la configuration

Trouvez des informations et des vidéos en ligne sur la configuration.

### **ES**

## Obtenga ayuda para la configuración

Encuentre información sobre la configuración y vídeos en línea.

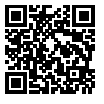

## [hp.com/support/ljmfp3101-3108](https://www.hp.com/support/ljmfp3101-3108)

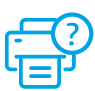

**ES** Conéctela y enciéndala. En el panel de control, elija su idioma y el país/región. 2 Load paper Chargement du papier Cargue papel **EN** Load paper and adjust the guides. Note: If loading paper larger than A4, pinch the button in the front of the tray and pull forward. The tray will extend forward by approximately 2.36 inches (60 mm). **FR** Chargez du papier et ajustez les guides. Remarque : Si vous chargez du papier plus grand que le format A4, pincez le bouton situé à l'avant du bac et faites glisser le support vers l'arrière. Le bac va se déployer vers l'avant d'environ 60 mm (2,36 pouces). **ES** Cargue papel y ajuste las guías. Nota: Si va a cargar papel de tamaño superior a A4, presione el botón en la parte delantera de la bandeja y tire hacia delante. La bandeja se extenderá aproximadamente 2,36 pulgadas (60 mm) hacia adelante.

**EN** Plug in and power on. On the control panel, choose your language and country/region.

**FR** Branchez et allumez l'imprimante. Sur le panneau de commande, choisissez votre

langue et votre pays/région.

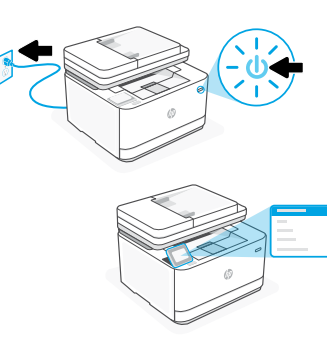

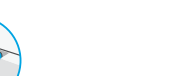

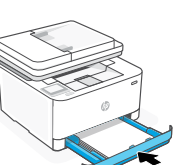

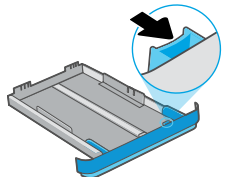

## 3 Connect printer

- On the control panel, choose your connection method. If the printer will support multiple users, select Ethernet or Wi-Fi. **EN**
- Sur le panneau de commande, choisissez votre mode de connexion. Optez pour la connexion Ethernet ou Wi-Fi si l'imprimante sera utilisée par plusieurs utilisateurs. **FR**
- Elija el método de conexión en el panel de control. Si la impresora admite varios usuarios, seleccione Ethernet o Wi-Fi. **ES**

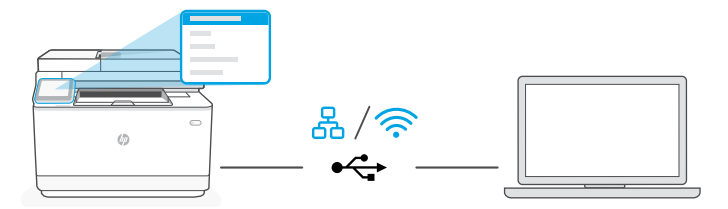

#### 옮 **EN** Ethernet

- 1. Connect an Ethernet cable from the printer to the same network as the computer.
- 2. Press "OK" on the control panel to confirm the IP address. Then continue with the steps on the control panel until you reach the home screen.

#### ミ Wi-Fi

- 1. Make sure the computer Wi-Fi is turned on and in range of the printer during setup.
- 2. On the control panel, enter Wi-Fi information when prompted. Choose the same network as the computer.
- 3. Continue with the steps on the control panel until you reach the home screen.

### USB

 $\leftarrow$ 

- 1. Connect the USB cable to the port on the back of the printer and to the computer.
- 2. Continue with the steps on the control panel until you reach the home screen.

#### ዱ **FR** Ethernet

- 1. Utilisez un câble Ethernet pour connecter l'imprimante au même réseau que l'ordinateur.
- 2. Appuyez le bouton "OK" du panneau de commande pour confirmer l'adresse IP. Suivez ensuite les instructions affichées sur le panneau de commande jusqu'à ce que vous atteigniez l'écran d'accueil.

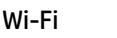

グ

- 1. Vérifiez que le Wi-Fi de l'ordinateur est bien activé et que votre imprimante est à proximité lors de la configuration.
- 2. Saisissez les informations Wi-Fi sur le panneau de commande lorsque vous y êtes invité. Choisissez le même réseau que l'ordinateur.
- 3. Suivez ensuite les instructions affichées sur le panneau de commande jusqu'à ce que vous atteigniez l'écran d'accueil.

#### USB  $\leftarrow$

- 1. Branchez le câble USB sur le port situé à l'arrière de l'imprimante et connectez-le à l'ordinateur.
- 2. Suivez ensuite les instructions affichées sur le panneau de commande jusqu'à ce que vous atteigniez l'écran d'accueil.

#### ዱ **ES** Ethernet

- 1. Conecte un cable Ethernet desde la impresora a la misma red que el ordenador.
- 2. Pulse "OK"en el panel de control para para confirmar la dirección IP. Luego continúe con los pasos en el panel de control hasta que llegue a la pantalla de inicio.

### Wi-Fi

- 1. Asegúrese de que el Wi-Fi del ordenador esté encendido y dentro del alcance de la impresora durante la configuración.
- 2. Introduzca la información del Wi-Fi en el panel de control cuando se le solicite. Elija la misma red que la del ordenador.
- 3. Continúe con los pasos en el panel de control hasta que llegue a la pantalla de inicio.

### USB

### $\leftarrow$

- 1. Conecte el cable USB al puerto situado en la parte posterior de la impresora y al ordenador.
- 2. Continúe con los pasos en el panel de control hasta que llegue a la pantalla de inicio.

## 4 Install printer software

- 1. Go to [hpsmart.com/download](https://www.hpsmart.com/download) to download the HP software and print drivers. **EN**
	- 2. Install software and complete setup.
- 1. Rendez-vous sur [hpsmart.com/download](https://www.hpsmart.com/download) pour télécharger le logiciel et les pilotes d'impression HP. **FR**
	- 2. Installez le logiciel et terminez la configuration.
- 1. Vaya a [hpsmart.com/download](https://www.hpsmart.com/download) para descargar el software y los controladores de impresión de HP. **ES**
	- 2. Instale el software y complete la configuración.

# 2 Colocar papel

**PT** Conecte e ligue. No painel de controle, selecione o idioma e o país/a região.

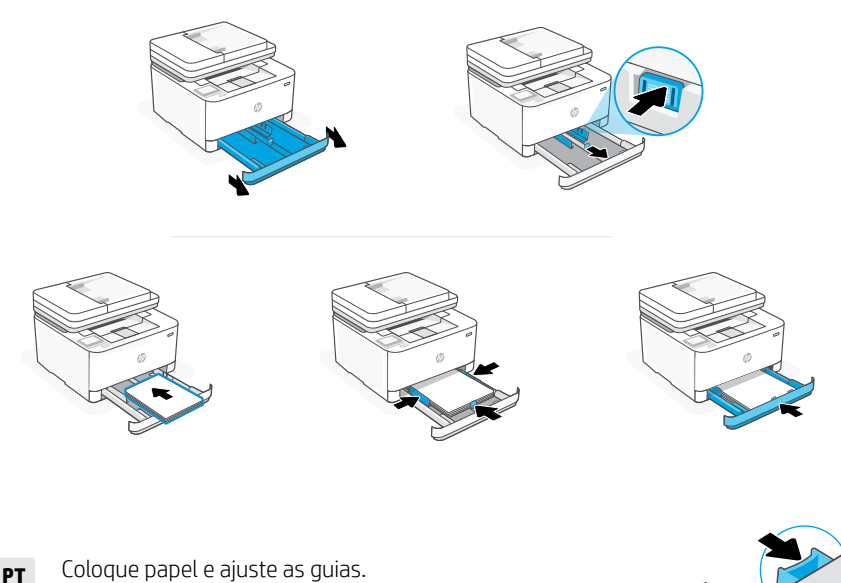

Observação: Se estiver colocando papel maior que A4, aperte a trava na frente da bandeja e puxe para frente. A bandeja vai se estender para a frente por aproximadamente 60 mm (2,36 polegadas).

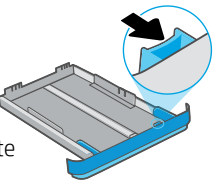

## 3 Conectar impressora

No painel de controle, escolha seu método de conexão. Se a impressora aceitar vários usuários, selecione Ethernet ou Wi-Fi. **PT**

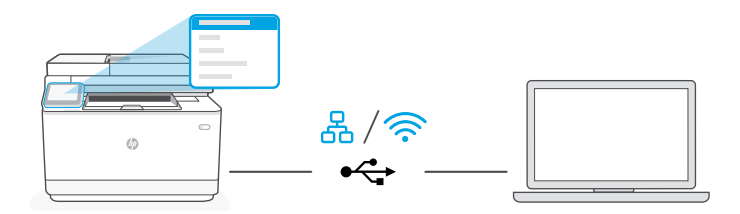

## **PT** Ethernet

- 1. Use um cabo Ethernet para conectar a impressora à mesma rede do computador.
- 2. Pressione o botão "OK", no painel de controle, para confirmar o endereço IP. Depois, siga as instruções no painel de controle até você chegar à tela inicial.

#### どうしょう かくしゃ じょうかい じょうかい じょうかい じょうかい じょうかい じょうかい じょうかい じょうかい じょうかい じょうかい おおし こうしゃ こうしゃ こうしゃ こうしゃ Wi-Fi

- 1. Certifique-se de que o Wi-Fi do computador esteja ligado e dentro do alcance da impressora durante a configuração.
- 2. No painel de controle, insira as informações do Wi-Fi, quando solicitado. Escolha a mesma rede que o computador.
- 3. Siga as instruções no painel de controle até você chegar à tela inicial.

#### USB  $\stackrel{\sim}{\longleftrightarrow}$

- 1. Conecte o cabo USB à porta correspondente na parte de trás da impressora e ao computador.
- 2. Siga as instruções no painel de controle até você chegar à tela inicial.

## 4 Instalar o software da impressora

- 1. Acesse [hpsmart.com/download](https://www.hpsmart.com/download) para baixar o software HP e os drivers de impressão. **PT**
	- 2. Instale o software e complete a configuração.

**PT**

## Obtenha ajuda para configuração

Encontre informações de configuração e vídeos online.

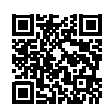

[hp.com/support/ljmfp3101-3108](https://www.hp.com/support/ljmfp3101-3108)

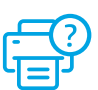

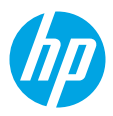

© Copyright 2023 HP Development Company, L.P.

Printed in xxxxx Printed in xxxxx Printed in xxxxx Printed in xxxxx

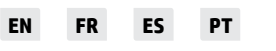

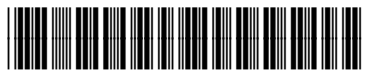

3G628-90009